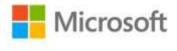

## Microsoft® Outlook® 2010 Step by Step

ISBN: 978-0-7356-2690-4 First printing: July, 2010

To ensure the ongoing accuracy of this book and its companion content, we've reviewed and confirmed the errors listed below. If you find a new error, we hope you'll report it to us on our website: www.microsoftpressstore.com/contact-us/errata.

| Page  | Location                                                  | Description                                                                                                    | Date corrected |
|-------|-----------------------------------------------------------|----------------------------------------------------------------------------------------------------|----------------|
| xiii  | See Also<br>reader aid                                    | Reads:<br>For detailed information about the ribbon in Microsoft PowerPoint,<br>see "Working in the Outlook Program Window" in Chapter 2, "Explore<br>the Outlook Windows."                                                            | 3/9/2012       |
|       |                                                           | Should read:<br>For detailed information about the ribbon in Microsoft Outlook, see<br>"Working in the Outlook Program Window" and "Working with the<br>Ribbon and the Backstage View" in Chapter 2, "Explore the Outlook<br>Windows." |                |
| xxiii | "Getting Help<br>with This<br>Book" section,<br>first URL | Reads:<br>go.microsoft.com/fwlink/?LinkId=192151<br>Should read:<br>http://go.microsoft.com/fwlink/?Linkid=192151                                                                                                    | 3/9/2012       |
| 49    | Step 20                                                   | Reads:<br>With the newly formatted text still selected, click the<br><bold>Clipboard</bold> dialog box launcher.<br>Should read:                                                                                                    |                |
|       |                                                           | With the newly formatted text still selected, click the<br><bold>Copy</bold> button, and then click the <bold>Clipboard</bold> dialog box launcher.                                                                                    |                |
| 169   | First graphic,<br>top label                               | Reads:<br>Recurrence-related solutions<br>Should read:<br>Recurrence indicators                                                                                                    | 3/9/2012       |
| 219   | Third bulleted<br>item, second<br>sentence                | Reads:<br>When expanded, the Daily Task List at displays the tasks due<br>Should read:<br>When expanded, the Daily Task List displays the tasks due                                                                                    |                |

| Page | Location                     | Description                                                                                                   | Date corrected |
|------|------------------------------|----------------------------------------------------------------------------------------------------|----------------|
| 280  | Step 2                       | Reads:                                                                                                    |                |
|      |                              | In the Time Zone area                                                                                         |                |
|      |                              | Should read:                                                                                                  |                |
|      |                              | In the Time Zones area                                                                                        |                |
| 312  | First graphic                | The graphic above step 10 should be placed above step 11.                                                     |                |
| 327  | Step 3, second               | Reads:                                                                                                    |                |
|      | paragraph                    | The Select Members: Contacts dialog box opens, displaying your                                                |                |
|      |                              | organization's Global Address List, your default Contacts address book, or whatever address                   |                |
|      |                              | book you have most recently accessed by using this method.                                                    |                |
|      |                              |                                                                                                    |                |
|      |                              | Should read:                                                                                                  |                |
|      |                              | The Select Members: Contacts dialog box opens, displaying the contents of your default Contacts address book. |                |
| 359  | Step 12                      | Reads:                                                                                                    |                |
|      |                              | Select signatures to edit                                                                                     |                |
|      |                              |                                                                                                    |                |
|      |                              | Should read:                                                                                                  |                |
| 381  | Step 1                       | Select signature to edit<br>Reads:                                                                            |                |
| 501  | Step 1                       | where you want the picture to appear.                                                                         |                |
|      |                              |                                                                                                    |                |
|      |                              | Should read:                                                                                                  |                |
| 453  | First                        | where you want the chart to appear.                                                                           |                |
| 455  | First<br>paragraph,          | First paragraph, second sentence reads:<br>SharePoint Calendar                                                |                |
|      | second                       |                                                                                                    |                |
|      | sentence, and                | Should read:                                                                                                  |                |
|      | step 1                       | SharePoint calendar                                                                                           |                |
|      |                              | Step 1 reads:                                                                                                 |                |
|      |                              | display the contacts list you want to work with                                                               |                |
|      |                              |                                                                                                    |                |
|      |                              | Should read:<br>display the calendar you want to work with                                                    |                |
| 459  | First paragraph              |                                                                                                    |                |
|      | after bulleted               | You can display or hide any of the workspace elements (other than                                             |                |
|      | list, first                  | the menu bar, which can't be changed) from the View menu.                                                     |                |
|      | sentence                     | Should read:                                                                                                  |                |
|      |                              | You can display or hide any of the workspace elements from the View                                           |                |
|      |                              | tab of the ribbon in any module.                                                                              |                |
| 484  | "Mail" section,              |                                                                                                    |                |
|      | third                        | The Mail page is divided into 10 sections.                                                                    |                |
|      | paragraph,<br>first sentence | Should read:                                                                                                  |                |
|      |                              | The options on the Mail page are divided into 11 sections.                                                    |                |